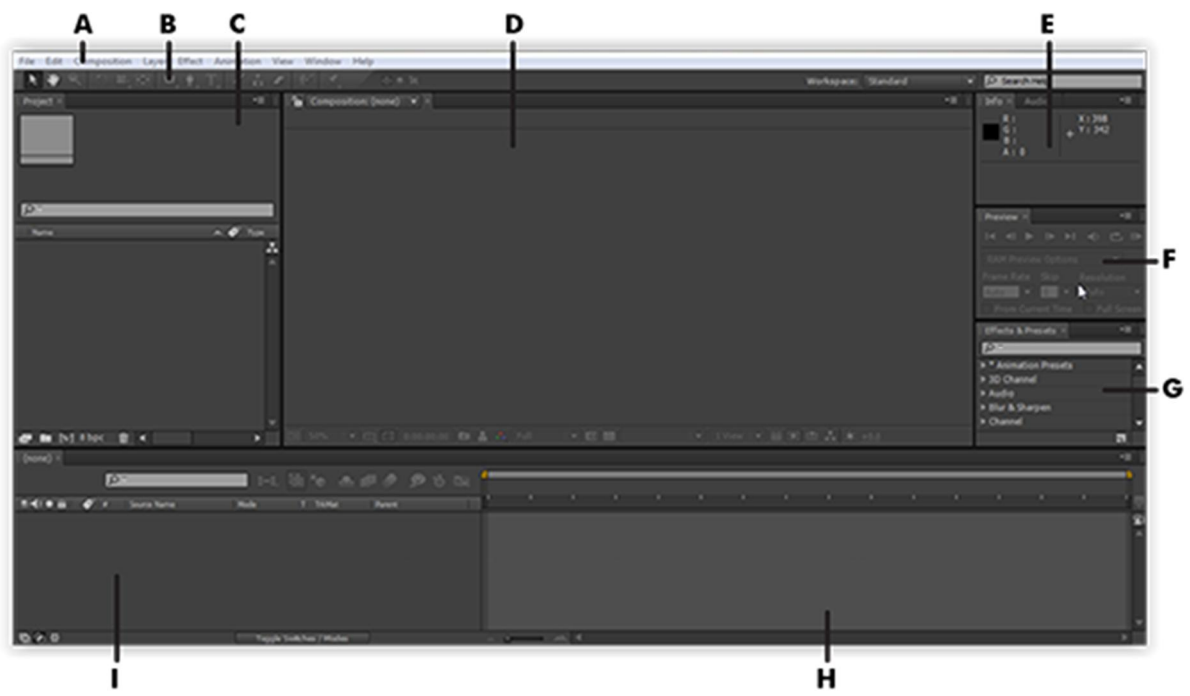

Standart Tampilan Kerja pada After Effects

**A.** Application window **B.** Tools panel **C.** Project panel **D.** Composition panel **E.** Grouped panels (Info dan Audio) **F.** Preview Panel **G.** Effects and Presets panel **H.** Time Graph **I.** Timeline panel

## **A. Application window :**

Tempat kumpulan menu utama untuk mengakses fitur-fitur yang ada di After Effects seperti File, Edit, Composition, Layer, Effects dsb.

**B. Tools panel :**

Kumpulan menu-menu untuk mengedit atau membuat sebuah video nantinya. Berisikan seperti Selection Tool, Hand Tool, Pen Tool, Teks Tool, dll.

**C. Project panel :**

Berisi kumpulan bahan-bahan dari video yang akan Anda buat nantinya dan juga tempat tampilan efek yang Anda gunakan dalam sebuah Layer.

**D. Composition panel :**

Menampilkan isi keyframe dari panel Timeline yang telah Anda buat.

**E. Grouped panels :**

Berisikan tools Audio serta Info. Namun tools ini jarang digunakan pada penggunaan dasar. Digunakan apabila ada audio yang di sertakan dalam pembuatan video.

**F. Preview panel :**

Tempat untuk meninjau ulang secara sekilas dari hasil video yang telah Anda buat. (Play, pause, next/previous frame, dsb).

**G. Effects and Presets panel :** Berisikan standart lebih dari 50 effects yang memungkinkan Anda untuk menganimasikan sebuah objek dengan sangat mudah.

**H. Time Graph :**

Menampilkan keyframe yang sudah Anda buat dan juga sebagai salah satu tempat untuk menulis Expression (gerakan animasi yang lebih dinamis).

**I. Timeline panel :**

Berfungsi sebagai penampil untuk durasi dan panjang dari suatu video juga sebagai penampil layer.

Anda juga bisa mengatur tampilan kerja Anda dengan menyeret panel ke konfigurasi yang paling pas dengan gaya kerja Anda. Dengan begitu, hasil kerja Anda akan memuaskan apabila tampilan kerja Anda sesuai dengan keinginan Anda.

**Tools Panel**

Tools panel juga merupakan alat penting dalam pembuatan video di After Effects. Bisa Anda lihat toolsnya seperti gambar yang ada dibawah ini :

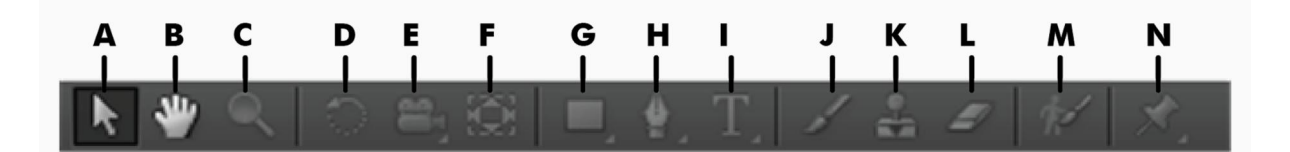

**A**. Selection tool **B.** Hand Tool **C.** Zoom **D.** Rotation tool **E.** Camera tool **F.** Pan Behind (Anchor Point) **G.** Mask and Shape tool **H.** Pen tool **I.** Type tool **J.** Brush **K.** Clone Stamp **L.** Eraser **M.** Roto Brush **N.** Puppet tool

**A. Selection tool :**

Difungsikan untuk memilih, menggeser serta menggulung layer bar yang ada di Timeline panel.

**B. Hand tool :**

Untuk menggeser area panel yang tersembunyi pada saat diperbesar melebihi ukuran panel.

**C. Zoom :**

Berfungsi untuk memperbesar atau memperkecil tampilan dokumen pada lembar kerja Anda.

**D. Rotation tool :** Sebagai pemutar untuk merubah rotasi dari objek. **E. Camera tool :**

Tools ini hanya dapat digunakan pada layer camera saja. Berfungsi untuk merotasikan kamera secara bebas.

**F. Pan Behind (Anchor Point) :** Berfungsi untuk memindahkan titik tumpuan dari sebuah objek.

**G. Mask and Shape tool :**

Digunakan untuk membuat shape (persegi, lingkaran, bintang, dll). Juga dapat digunakan untuk membuat masking dengan cara double klik pada shape yang di inginkan.

**H. Pen tool :** Tool yang dapat digunakan untuk membuat objek secara bebas.

**I. Type tool :**

Digunakan untuk membuat sebuah teks pada composition panel baik itu secara horizontal maupun vertical.

**J. Brush :**

Digunakan untuk menggoreskan sebuah warna pada layer yang di Anda inginkan.

**K. Clone Stamp:**

Berfungsi untuk menyalin sebuah gambar dari layer satu ke layer yang lain.

**L. Eraser tool :**

Digunakan untuk menghapus isi dari sebuah layer.

**M. Roto Brush tool :**

Tool ini biasa digunakan untuk mengisolasi sebuah objek yang di inginkan.

**N. Puppet tool :**

Untuk membuat titik tumpuan pada sebuah gambar yang akan di animasikan.